# Directory

| I . How to assemble 3D holographic fan            | 16 |
|---------------------------------------------------|----|
| Ⅱ. How to install accessories                     | 18 |
| 1. round acrylic cover                            | 18 |
| 2. Tripod                                         | 20 |
| 3. Square acrylic cover                           | 21 |
| 4. Backpack                                       | 22 |
| 5. Use of mobile power supply                     | 23 |
| Ⅲ. How to control the equipment                   | 24 |
| 1. Remote control (video cannot be uploaded)      | 24 |
| 2. App (can upload video)                         | 25 |
| IV. How to connect bluetooth audio                | 26 |
| 1. How to connect X50 to bluetooth audio          | 26 |
| 2. How does X65 connect Audio through mp3 module. | 27 |
| 1、Connect mp3 module                              |    |
| 2、Extract audio<br>3、Use of music module          |    |
| V. How to update the equipment program            | 29 |

## I . How to assemble 3D holographic fan

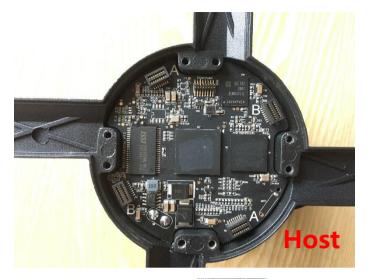

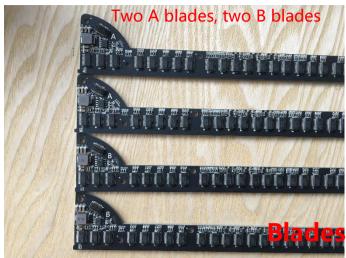

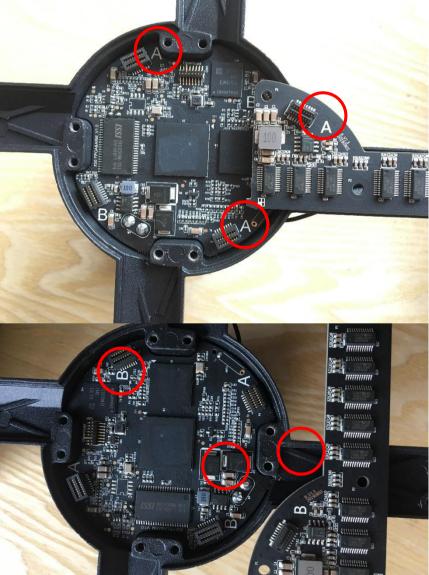

1. Place fan A in position A and screw

2. Place fan B in position B and screw

### 3. Tighten all the screws and the fan blade installation is completed

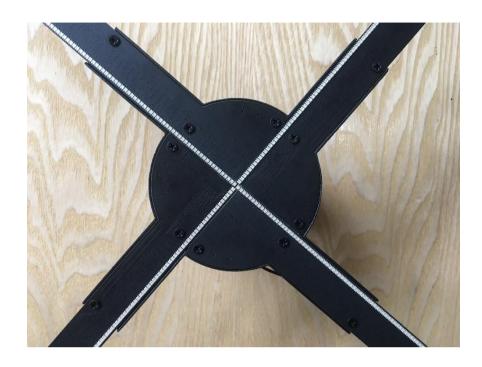

Remarks: 1. AB fan blade should be placed in the corresponding position;

Otherwise, it cannot be installed.

2. Tighten it after placing it in an appropriate position, otherwise AB plate cannot be on the same horizontal surface

## II. How to install accessories

### 1. round acrylic cover

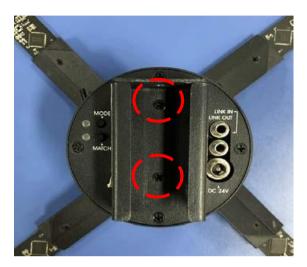

1. Place the equipment in the reverse position at the flat slide, unscrew the original screw of the ring and take out the bottom shell

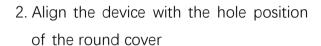

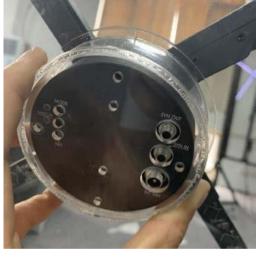

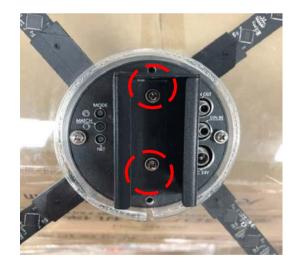

3. Tighten the screw (the screw is in the package box of the round cover)

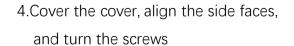

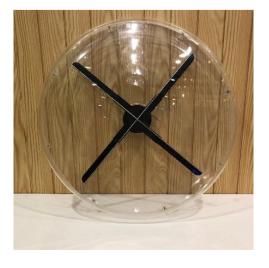

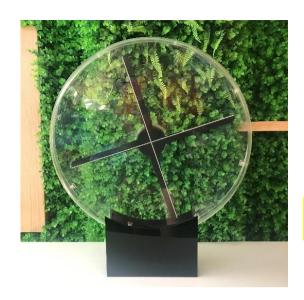

If a black base is purchased, place the assembled dome directly on the base

Remarks: When installing, take and put gently, avoid touching the lamp bead by mistake.

## 2. Tripod

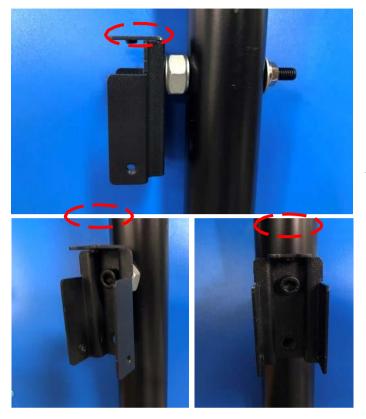

1. The fixing bracket is mounted on the support rod of the tripod

2. Hang up the equipment and tighten the screws (three, the screws are in the packaging box of the equipment)

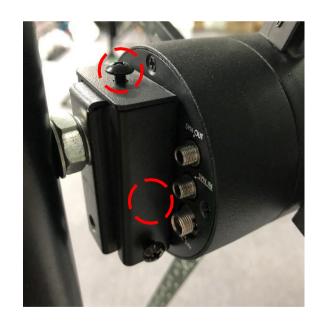

Remarks: The installation direction of the fixed bracket is shown in the figure.

If it is not installed as shown in the figure, it is wrong installation

## 3. Square acrylic cover

- 1. Install a fixed bracket on the back of the acrylic
- 2. Fix the long acrylic plate at the upper and lower ends

#### and tighten the screws

- 3. Fix the short acrylic plate at the left and right ends and tighten the screws
  - 3. Put on the device and fixed
  - 4. Secure the front acrylic and tighten
  - 5. Device is plugged in and powered on

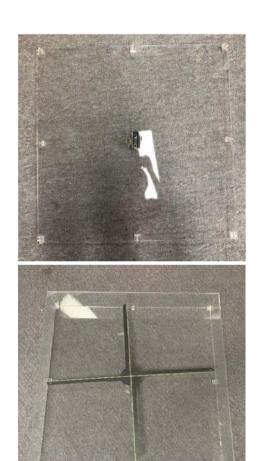

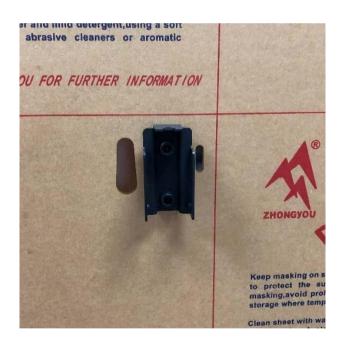

Remarks: The mounting direction of the fixing bracket is as shown in the figure on the right. If it is not installed as shown in the figure, it is installed incorrectly

## 4. Backpack

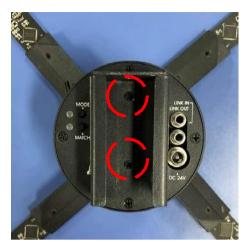

1. Place the equipment in reverse at the smooth place, unscrew the source screw, and take out the bottom case

2. Detach the round hood of the backpack and point the device at the hole in the backpack

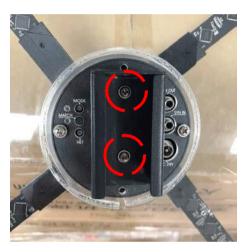

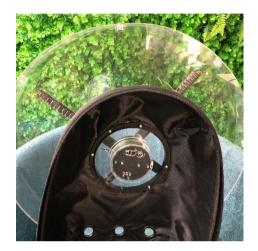

3. Tighten the screws here (the screws are in the packing box of the backpack)

4. Cover the round hood, align the side face, and turn the screw

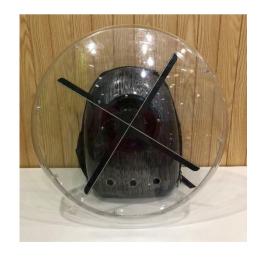

Remarks: Handle the lamp gently during installation to avoid touching the lamp bead by mistake

## 5. Use of mobile power supply

- 1. Long press the button, and the LED on the right side will indicate power on
- 2. After the power is turned on, press the button to adjust the voltage until it reaches 24V
- 3. Plug in the connecting cable to connect the equipment

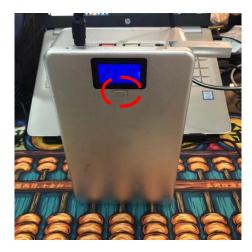

Remarks: The LED will not be on until the power is turned on, otherwise the power will be cut off automatically

## III. How to control the equipment

#### 1. Remote control (video cannot be uploaded)

Matching remote control: in the case of power on, first press the Match key of the device (indicator light changes from red to green), and then press the Match key of the remote control (indicator light changes from green to red).

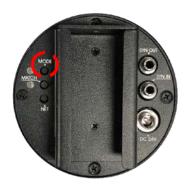

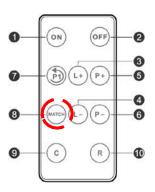

Function description of remote control:

1 ON : Start Device

2 OFF: Stop Device

3 L+: Increase brightness

4 L-: Decrease brightness

P +: Switch to the next program, if go to the last program, then switch to the first program. P -: Switch to the previous program, if go to the first program, then switch to the last program

P1: Switch to the first program.

MATCH : Match remote controller.

O: Switch to Cloud

10 R: Switch to router function

#### 2. App (can upload video)

Android:

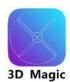

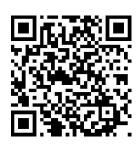

http://down.holocloud.online/index\_en.html

IOS: Search for 3D Magic in the App Store

Download

#### The App using:

1. Turn on the device when the device is powered on -> Wifi -> connected

device (Name: CS X50 Password: CS123456)

- 2. Open App (allow positioning and use 4G network)
- 3. Control Settings as required (video can be viewed for more operations)

4.

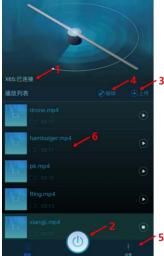

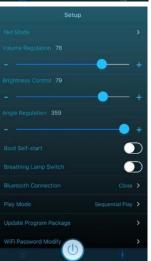

#### Interface introduction:

- 1. Show connected
- 2. Switch: control device switch
- 3. Upload: upload video (do not repeat the name)
- 4. Edit: change the name and order of video (do not repeat the name)
- 5. Set
- 6. Click any video to play video

#### Settings:

- 1. Networking mode: connect to the cloud
- 2. Volume adjustment
- 3. Brightness adjustment
- 4. Angle adjustment
- 5. Boot up: whether the power on the device is started immediately
- 6. Breathing light switch: whether the breathing light is displayed when the device is off
  - 7. Bluetooth switch: connect bluetooth audio (X50 only)
  - 8. Mode switching: loop play and random play
- 9. Update package: download the update package and update the device(it is recommended to update the procedure at regular intervals)
  - 10. WiFi password setting: change WiFi password
  - 11. Restore factory Settings: restore all Settings
  - 12. About: version information

## IV. How to connect bluetooth audio

- 1. How to connect X50 to bluetooth audio
- 1. Open the bluetooth speaker
- 2. Mobile phone is connected to device WiFi
- 3. Open App (3D Magic), enter Settings and click bluetooth switch
- 4. Search nearby devices and connect bluetooth speakers (the first connection needs to be paired)

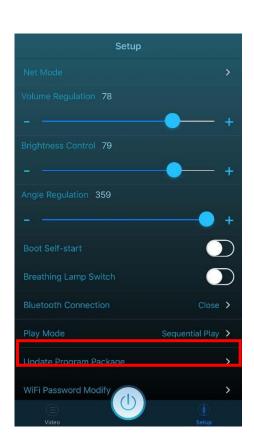

## 2. How does X65 connect Audio through mp3 module

#### 1、Connect mp3 module

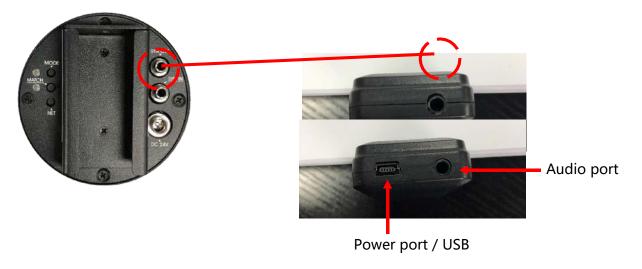

#### 2、Extract audio

1. Audio is extracted by cutting software

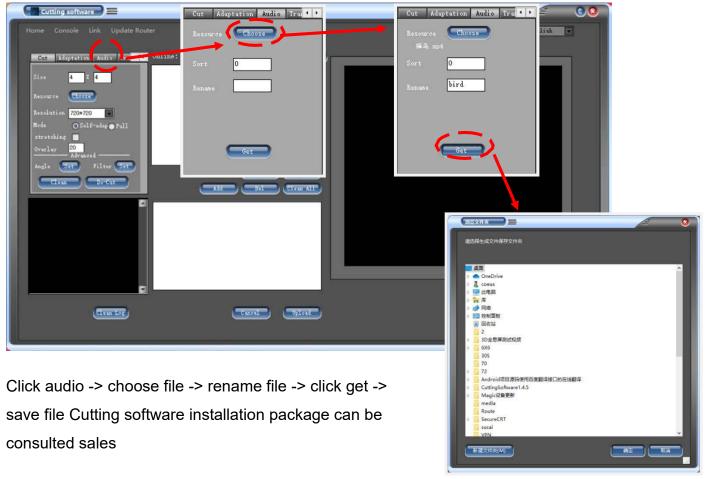

2. Extract audio from other software/websites

#### 3. Use of music module

-> extracts the audio and names it in the following format

001\_name 名称 修改日期 类型 002\_name ≥ 001\_Intro 2019/4/20 11:27 MP3 文件 003\_name 2019/4/19 20:36 MP3 文件 003\_4059254706 2019/4/19 20:36 MP3 文件 MP3 文件

-> computer connects to mp3 module

 名称
 修改日期
 类型

 -> put music into folder: 01
 ■ 01
 2019/5/17 13:46
 文件夫

Remarks: 1. The play cannot be identified if the name is wrong

- 2. The file format is MP3
- 3. Automatic sorting of audio extracted by cutting software
- 4. Audio files must be placed in a folder named 01

## V. How to update the equipment program

-> open 3D magic-> in the presence of network and click Settings -> update program -> Download the update package for the device model

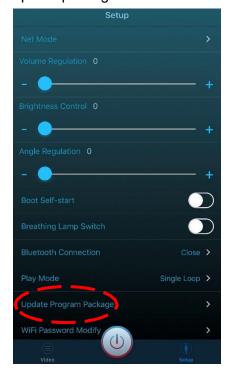

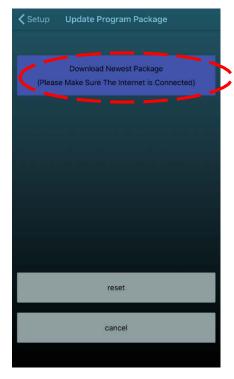

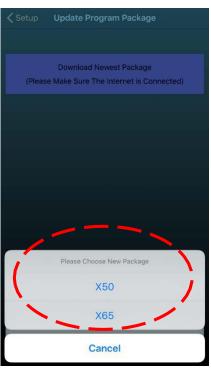

-> after downloading the update package, the option will become upload update -> mobile phone connected to the device to update the program -> click upload update

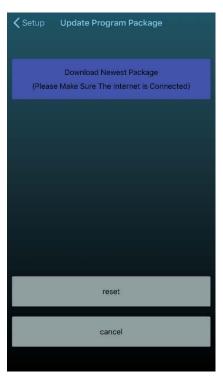

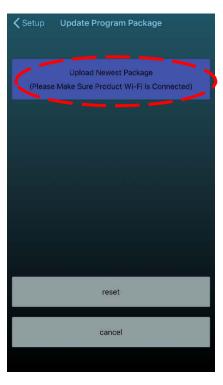

After the upload and update is completed, a corresponding update success prompt will pop up. If the update fails, please confirm whether the device model is selected correctly and WIFI is connected correctly and try again.

Remarks: do not turn off 3D Magic throughout the process